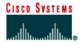

# Lab 7.2.2 Configuring RIP

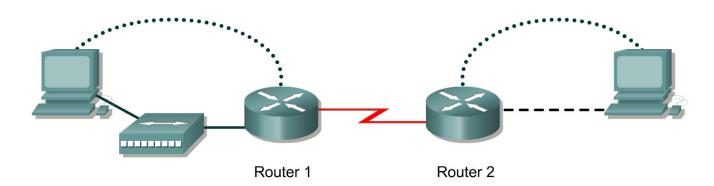

| Router<br>Designation | Router<br>Name |            | Interface<br>type | Serial 0<br>Address | Subnet mask for both interfaces |       | Enable, VTY and console password |
|-----------------------|----------------|------------|-------------------|---------------------|---------------------------------|-------|----------------------------------|
| Router 1              | GAD            | 172.16.0.1 | DCE               | 172.17.0.1          | 255.255.0.0                     | class | cisco                            |
| Router 2              | ВНМ            | 172.18.0.1 | DTE               | 172.17.0.2          | 255.255.0.0                     | class | cisco                            |

| Straight-through cable |       |
|------------------------|-------|
| Serial cable           |       |
| Console (Rollover)     | ••••• |
| Crossover cable        |       |

# **Objective**

- Setup an IP addressing scheme using class B networks.
- Configure the RIP dynamic routing protocol on routers.

## **Background/Preparation**

Setup a network similar to the one in the diagram. Any router that meets the interface requirements displayed in the above diagram, such as 800, 1600, 1700, 2500, 2600 routers, or a combination, may be used. Please refer to the chart at the end of the lab to correctly identify the interface identifiers to be used based on the equipment in the lab. The configuration output used in this lab is produced from 1721 series routers. Any other router used may produce a slightly different output. The following steps are intended to be executed on each router unless specifically instructed otherwise.

Start a HyperTerminal session as performed in the Establishing a HyperTerminal session lab.

**Note:** Go to the erase and reload instructions at the end of this lab. Perform those steps on all routers in this lab assignment before continuing.

#### **Step 1 Configure the routers**

a. From the global configuration mode, configure the hostname as shown in the chart. Then configure the console, virtual terminal, and enable passwords. If there is a problem doing this, refer to the configuring router passwords lab. Next, configure the interfaces according to the chart. Refer to the Configuring Host Tables lab for assistance.

## Step 2 Check the routing table entries

a. Using the command **show** ip **route**, view the IP routing table for GAD.

```
GAD>show ip route

output eliminated

Gateway of last resort is not set

C 172.16.0.0/16 is directly connected, FastEthernet0
C 172.17.0.0/16 is directly connected, Serial0
```

b. Using the command show ip route, view the IP routing table for BHM.

```
BHM>show ip route

output eliminated

Gateway of last resort is not set

C 172.17.0.0/24 is directly connected, Serial0

C 172.18.0.0/24 is directly connected, FastEthernet0
```

#### Step 3 Configure the routing protocol on the GAD router

a. From the global configuration mode, enter the following:

```
GAD(config) #router rip
GAD(config-router) #network 172.16.0.0
GAD(config-router) #network 172.17.0.0
GAD(config-router) #exit
GAD(config) #exit
```

#### **Step 4 Save the GAD router configuration**

```
GAD#copy running-config startup-config
```

## Step 5 Configure the routing protocol on the BHM router

a. From the global configuration mode, enter the following:

```
BHM(config) #router rip
BHM(config-router) #network 172.17.0.0
BHM(config-router) #network 172.18.0.0
BHM(config-router) #exit
BHM(config) #exit
```

# **Step 6 Save the BHM router configuration**

BHM#copy running-config startup-config

Step 7 Configure the hosts with the proper IP address, subnet mask and default gateway

Step 8 Verify that the internetwork is functioning by pinging the FastEthernet interface of the other router

| •      | the      | e other router                                                                                                    |
|--------|----------|----------------------------------------------------------------------------------------------------|
|        | a.       | From the host attached to GAD, is it possible to ping the BHM router FastEthernet interface?                                                                          |
|        | b.       | From the host attached to BHM, is it possible to ping the GAD router FastEthernet interface?                                                                          |
|        | C.       | If the answer is no for either question, troubleshoot the router configurations to find the error. Then do the pings again until the answer to both questions is yes. |
| Step 9 | Sh       | ow the routing tables for each router                                                                                                    |
|        | a.       | From the enable or privileged EXEC mode, examine the routing table entries using the show ip route command on each router.                                            |
|        | b.       | What are the entries in the GAD routing table?                                                                                                    |
|        | <u> </u> | What are the entries in the BHM routing table?                                                                                                    |

Upon completion of the previous steps, log off by typing exit and turn the router off.

# Erasing and reloading the router

Enter into the privileged EXEC mode by typing enable.

If prompted for a password, enter **class**. If "class" does not work, ask the instructor for assistance.

Router>enable

At the privileged EXEC mode, enter the command erase startup-config.

Router#erase startup-config

The responding line prompt will be:

Erasing the nvram filesystem will remove all files! Continue? [confirm]

Press Enter to confirm.

The response should be:

Erase of nvram: complete

Now at the privileged EXEC mode, enter the command reload.

Router(config) #reload

The responding line prompt will be:

System configuration has been modified. Save? [yes/no]:

Type **n** and then press **Enter**.

The responding line prompt will be:

Proceed with reload? [confirm]

Press **Enter** to confirm.

In the first line of the response will be:

Reload requested by console.

After the router has reloaded the line prompt will be:

Would you like to enter the initial configuration dialog? [yes/no]:

Type **n** and then press **Enter**.

The responding line prompt will be:

Press RETURN to get started!

Press Enter.

The router is ready for the assigned lab to be performed.

| Router Interface Summary |                           |                          |                   |               |           |  |  |  |  |  |
|--------------------------|---------------------------|--------------------------|-------------------|---------------|-----------|--|--|--|--|--|
| Router                   | Ethernet                  | Ethernet                 | Serial            | Serial        | Interface |  |  |  |  |  |
| Model                    | Interface #1 Interface #2 |                          | Interface #1      | Interface #2  | #5        |  |  |  |  |  |
| 800 (806)                | Ethernet 0 (E0)           | Ethernet 1 (E1)          |                   |               |           |  |  |  |  |  |
| 1600                     | Ethernet 0 (E0)           | Ethernet 1 (E1)          | Serial 0 (S0)     | Serial 1 (S1) |           |  |  |  |  |  |
| 1700                     | FastEthernet 0 (FA0)      | FastEthernet 1 (FA1)     | Serial 0 (S0)     | Serial 1 (S1) |           |  |  |  |  |  |
| 2500                     | Ethernet 0 (E0)           | Ethernet 1 (E1)          | Serial 0 (S0)     | Serial 1 (S1) |           |  |  |  |  |  |
| 2600                     | FastEthernet 0/0          | FastEthernet 0/1 (FA0/1) | Serial 0/0 (S0/0) | Serial 0/1    |           |  |  |  |  |  |
|                          | (FA0/0)                   |                          |                   | (S0/1)        |           |  |  |  |  |  |

In order to find out exactly how the router is configured, look at the interfaces. This will identify the type of router as well as how many interfaces the router has. There is no way to effectively list all of the combinations of configurations for each router class. What is provided are the identifiers for the possible combinations of interfaces in the device. This interface chart does not include any other type of interface even though a specific router may contain one. An example of this might be an ISDN BRI interface. The string in parenthesis is the legal abbreviation that can be used in IOS command to represent the interface.